## Entrada de Seguro Online com Comunicação de Dispensa **(apenas casos em que a demissão foi SEM justa causa)**

**Ata judicial, doméstico ou resgate de parcelas por término de contrato**: Requerimento é preenchido presencialmente pelo PAT ou Poupatempo (com termo de rescisão e quitação, extrato ou saque FGTS, Carteira de Trabalho, RG e CPF)

## **ATENÇÃO: Lei 7998/90 artigo 3º, NÃO autoriza seguro-desemprego quando houver pedido de demissão ou justa causa.**

1) Ter o documento Comunicação de Dispensa ou Requerimento de Seguro:

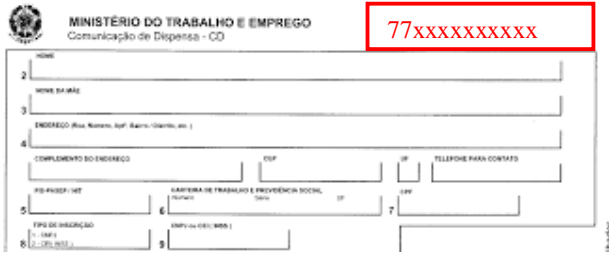

2) Baixar aplicativo **CARTEIRA DE TRABALHO DIGITAL** no celular. Digite seu CPF.

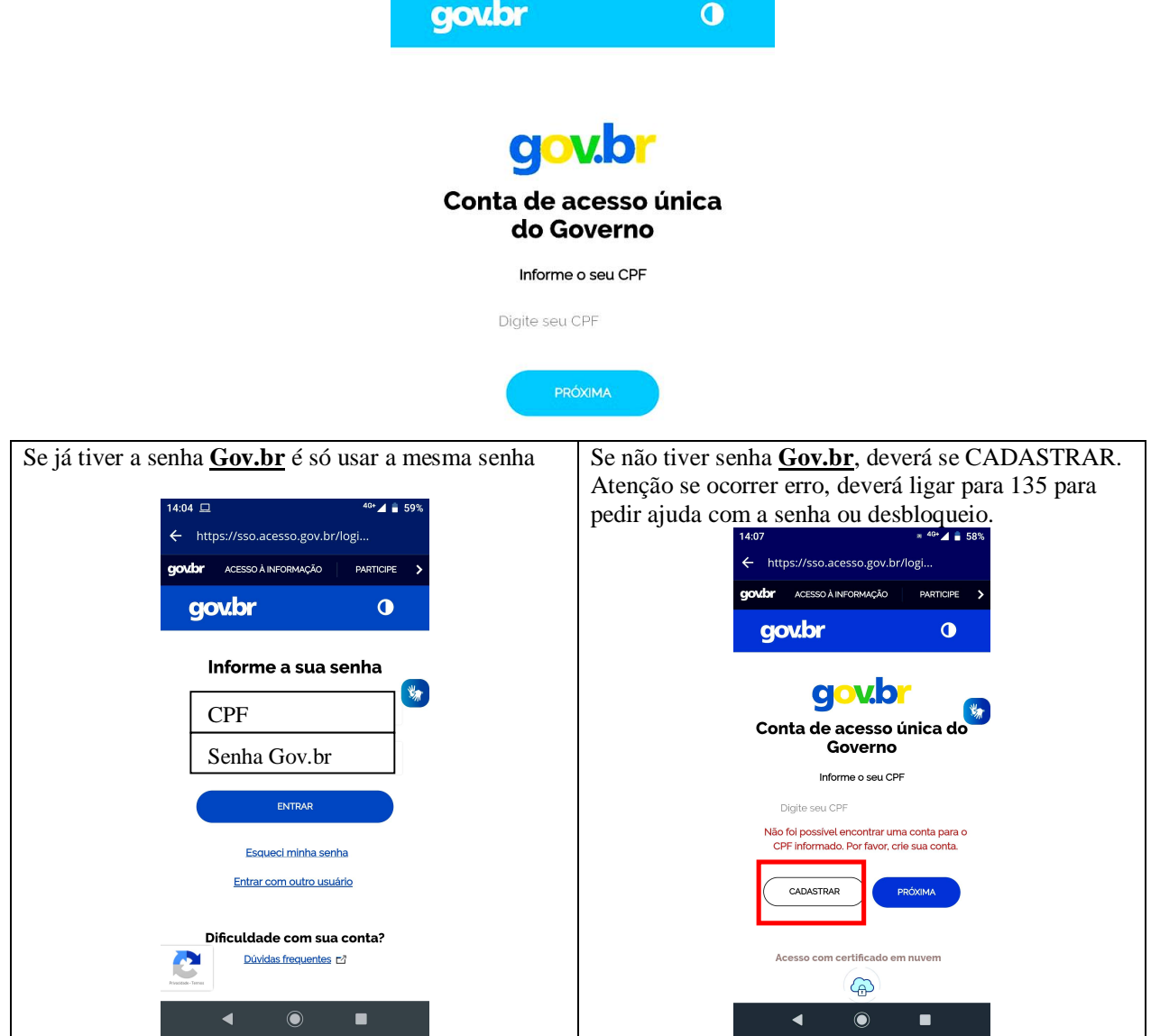

2) Primeiro vá até DADOS PESSOAIS e atualize seus dados

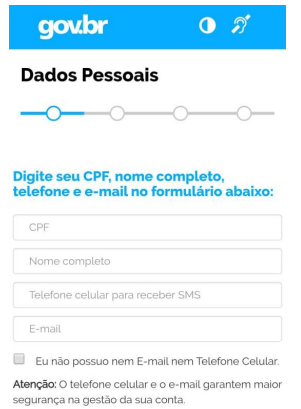

3) Clique em BENEFÍCIOS , e depois SOLICITAR

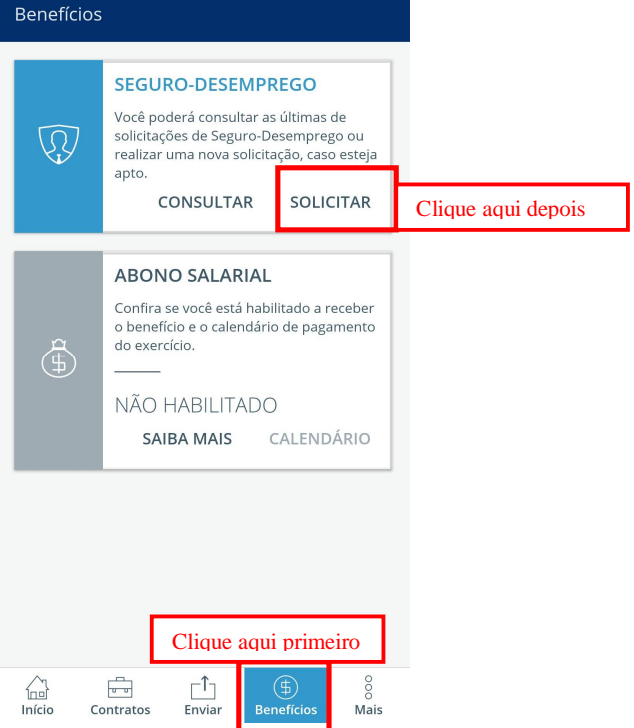

4) Escolha o Requerimento com o número da Comunicação de Dispensa ou Requerimento de Seguro

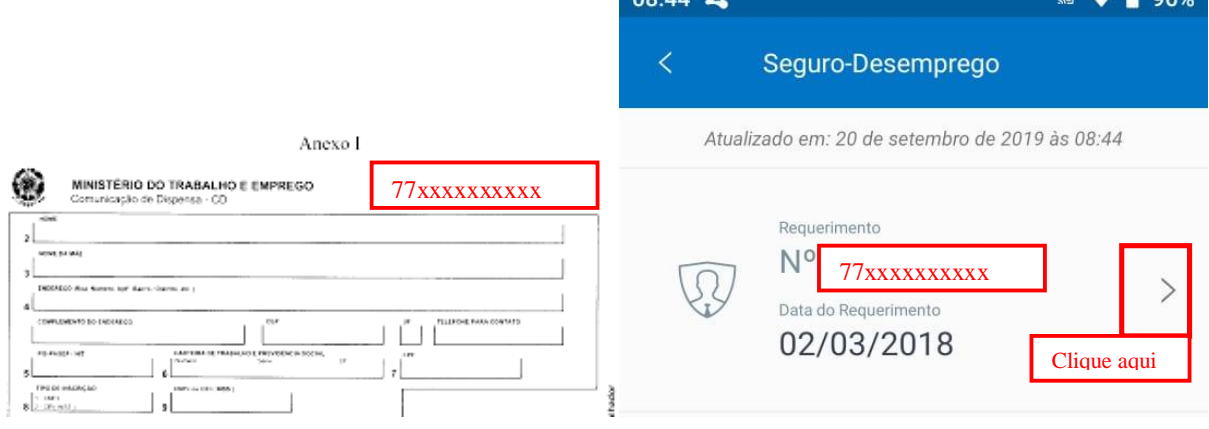

5) Confira os dados. Se estiver errado, deverá solicitar à empresa que corrija e emita nova Comunicação de Dispensa com novo número de requerimento. Se estiver correto, concluir e confirmar.

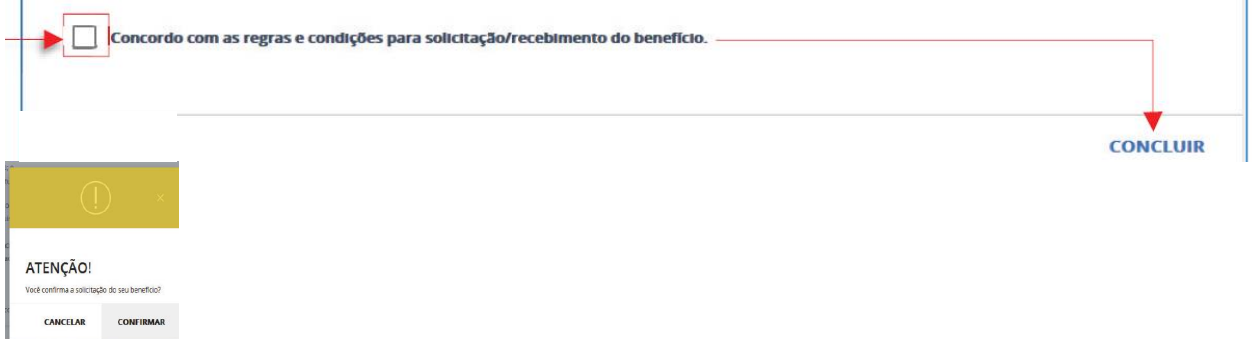

6) Veja o Resultado da Entrada do Seguro:

a) Se sair parcelas, datas e valores – nas datas ir sacar na Caixa Econômica Federal ou Lotérica mediante cartão cidadão ou cartão de conta corrente ou poupança.

b) Se for notificado: Liberar Requerimento, CPF duplicado, PIS duplicado (precisa da pesquisa de PIS da Caixa Econômica Federal), Dados Cadastrais ou Restituição ou Pendência - Favor comparecer no PAT ou Poupatempo com todos os documentos (Comunicação de Dispensa, Requerimento de Seguro, Termo de Rescisão e Quitação, Extrato ou Comprovante FGTS, Carteira de Trabalho, RG e CPF) ou agendar atendimento em um dos Postos da Secretaria do Trabalho pelo site: saaweb.mte.gov.br; opção recurso seguro;ou pelo telefone 158. Comparecer no dia com todos os documentos

c) Outras Notificações, impetrar recurso, conforme item 7.

7) Na opção BENEFÍCIOS, clique em CONSULTAR

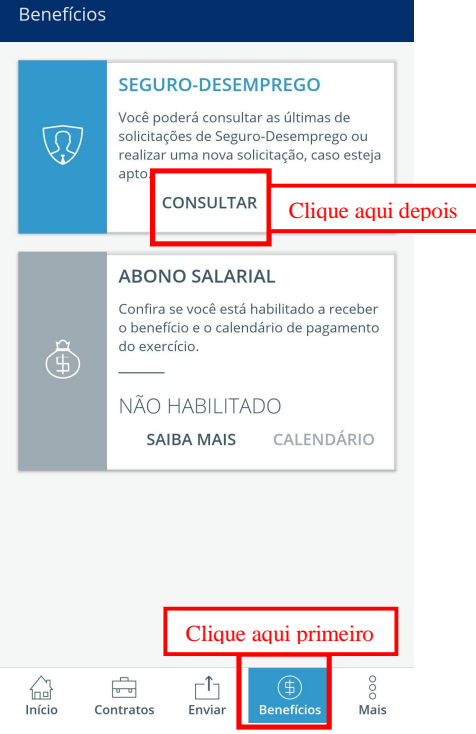

8) Vá até o Requerimento com o número igual ao da Comunicação de Dispensa ou Requerimento

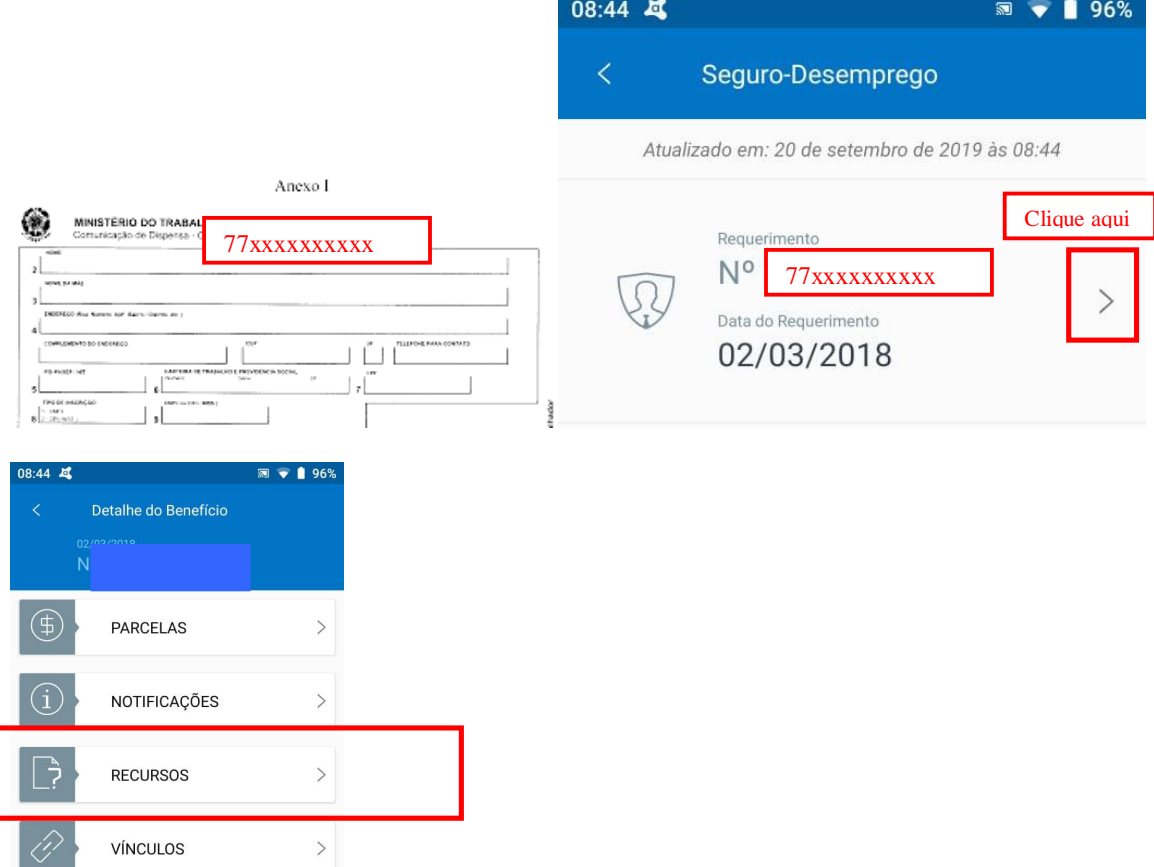

## 9) Clique em Justificativa e digite um esclarecimento. Após clique em enviar

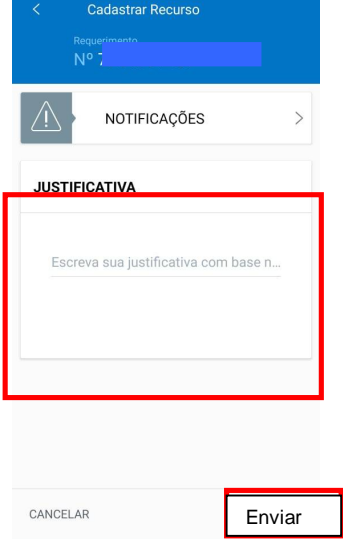

10) Se você quiser tirar uma foto do documento, ou enviar um documento escaneado, é só clicar em +. Você poderá enviar o recurso e depois anexar o recurso posteriormente, antes da análise do recurso. Quando o documento ou foto foi carregado, o sistema informará se o carregamento deu certo (Preferencialmente enviar formato pdf. O tamanho máximo por documento é 1MB)

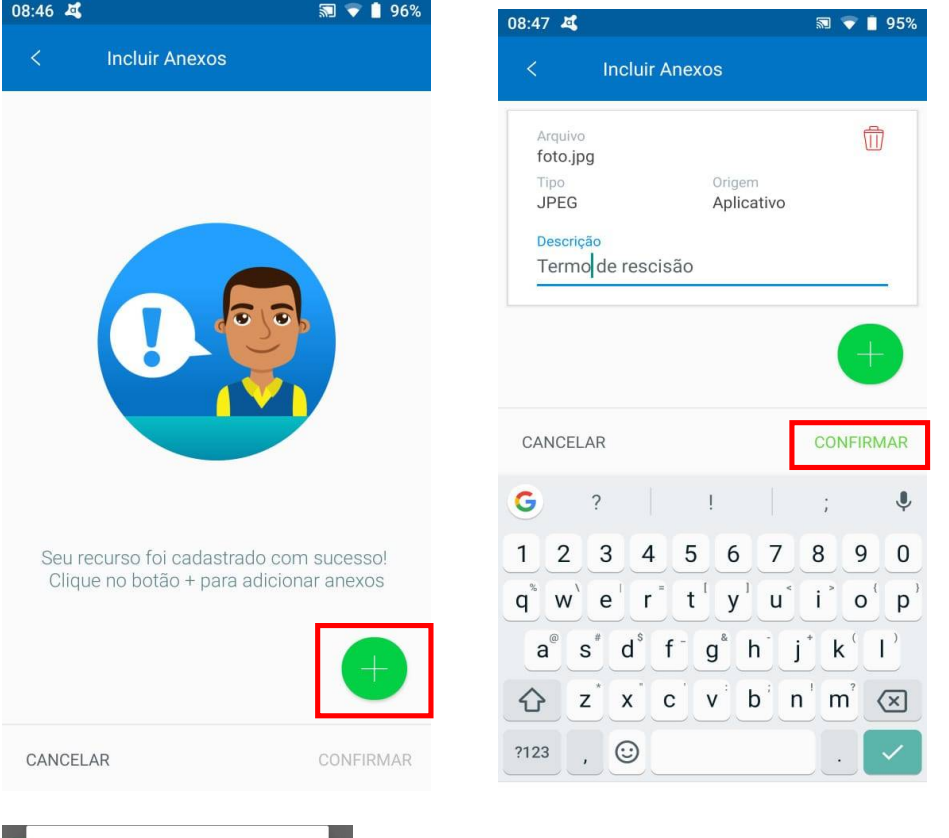

Arquivos anexados com sucesso

OK

11) Consulte a resposta do recurso pelo Aplicativo (Lei 7998/90, para 1º parcela deve-se esperar 30 dias do requerimento da entrada do seguro)

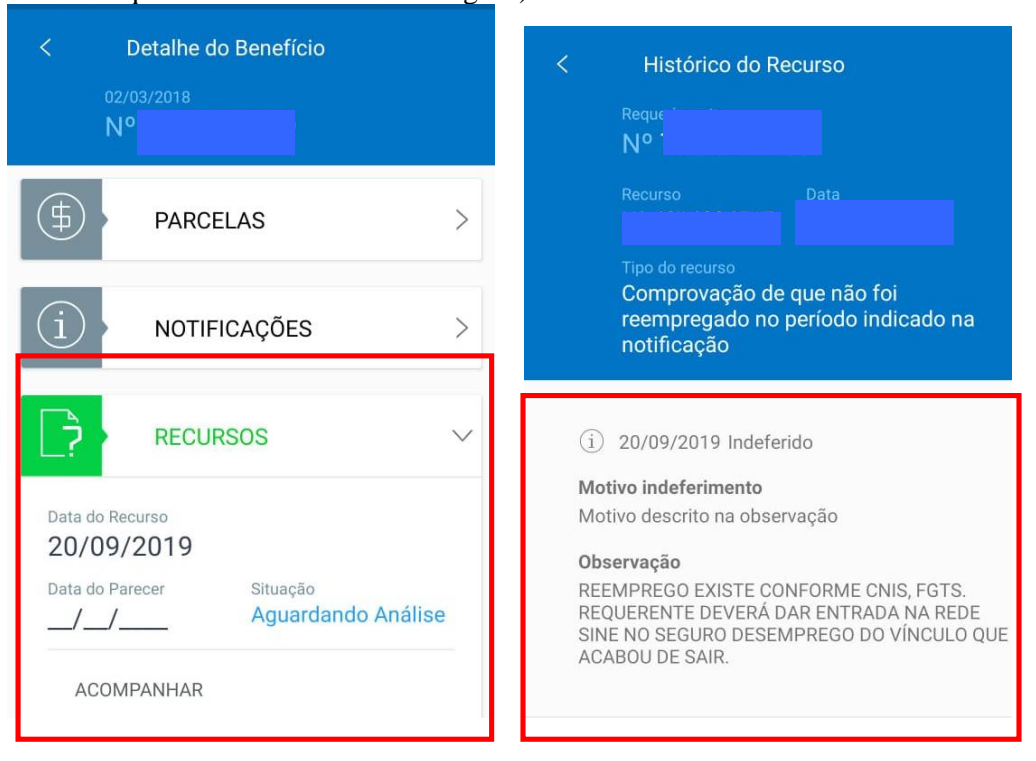